# **Get started with digital payments**

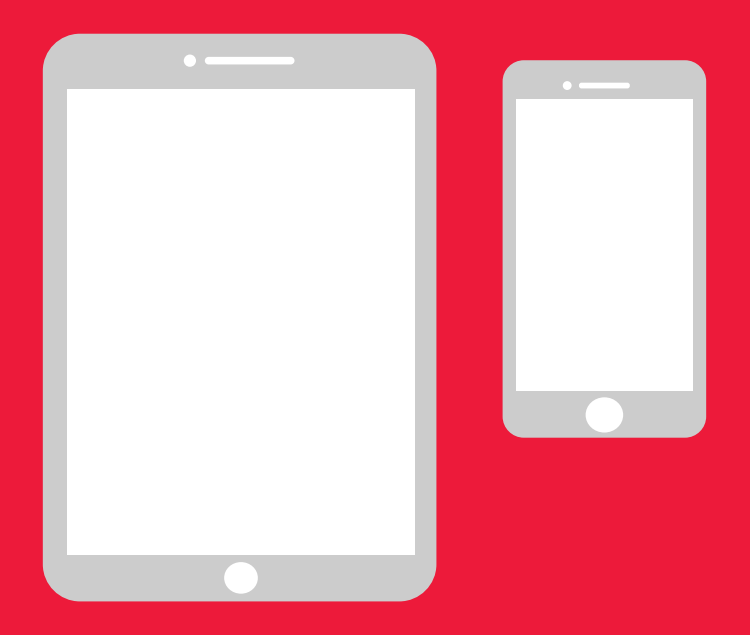

## **Easy manual for Android**

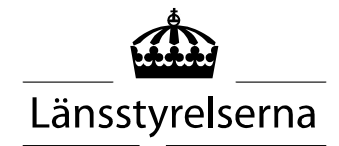

# **Why a manual?**

As many people are now having to self-isolate, with limited opportunities to move around in the community and meet other people, the need to be able to pay with smartphones or tablets has increased. However, for those who are new to these devices and who do not have someone on hand that is able to help out, it can be difficult to get started. The County Administrative Board has therefore put together a simple manual for mobile phones and tablets, both for Android and iPhone, which can hopefully be of help.

The manual can also provide support for relatives and staff within healthcare and nursing.

The manual is based on Android mobiles in general. The principle is the same for different brands, but the way things are displayed on the screen may differ slightly.

#### **Contents**

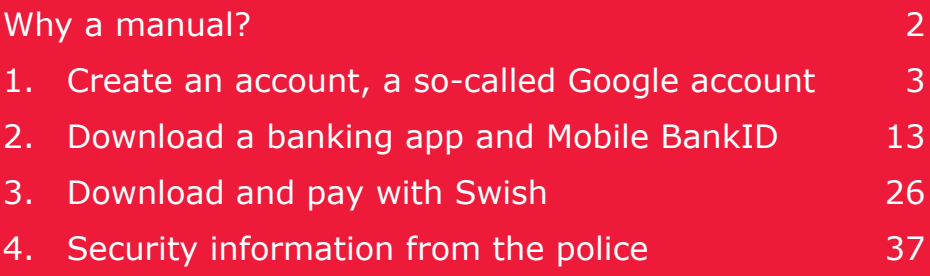

## **1. Create an account, a so-called Google account**

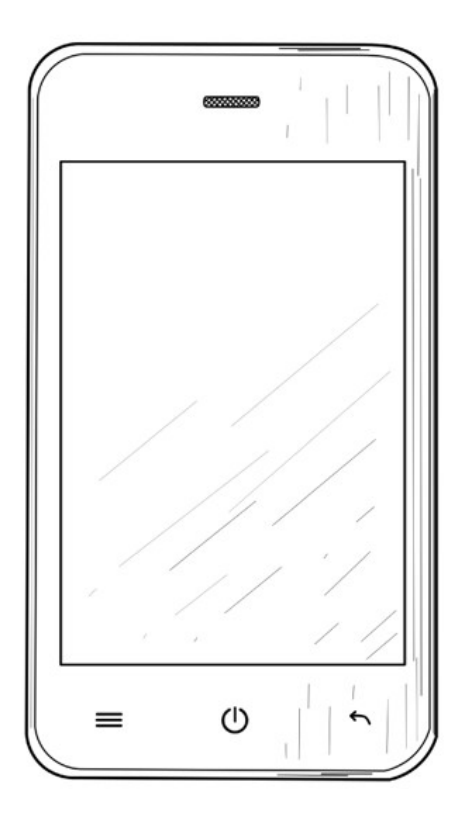

A Google account is needed to download applications ("apps") such as Internet banking, BankID and Swish via the Google Play Store service available on your mobile.

同常率

1. Swipe your finger from the top of the screen to display the Settings menu.

G

で ※ IDI 78 % ■■ 16:3

 $14^{\circ}$ <br> $14^{\circ}$ /6

2. Tap "Settings" to access your phone's settings.

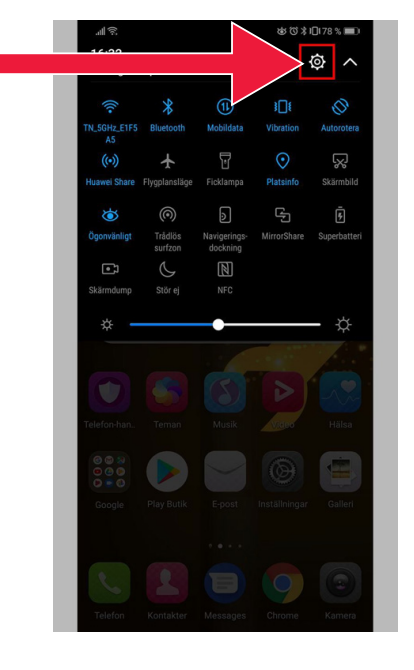

3. Tap "Users and accounts".

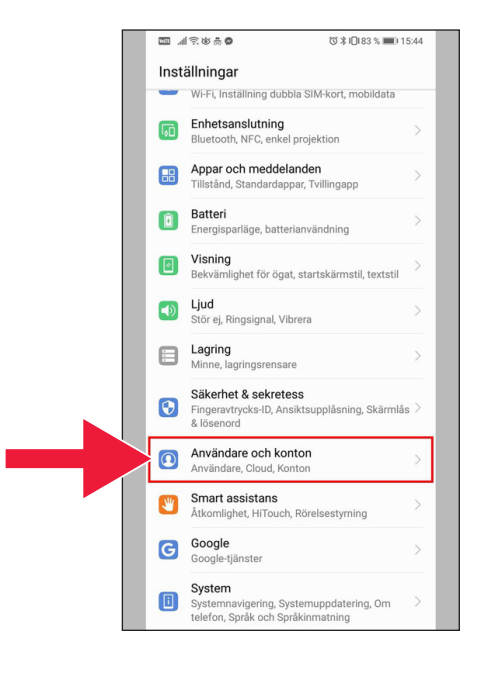

4. Tap on the text: "Add account".

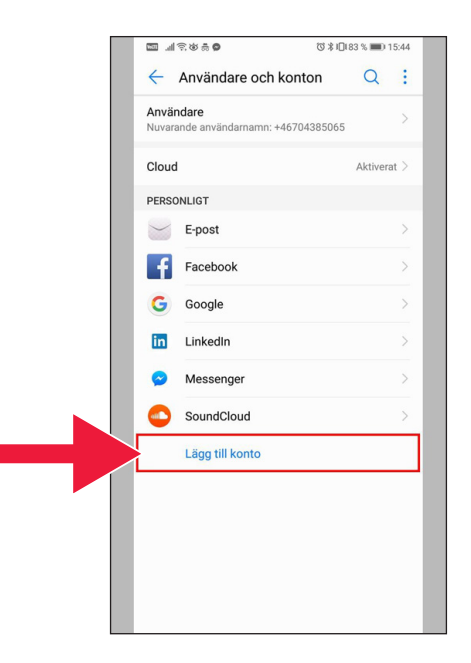

### 5. Select "Google".

■ 川奈安泰● で \* 1日183 % ■ 15:45  $\leftarrow$  Lägg till ett konto **Booking.com**  $\rightarrow$ ChatON **EX** Dropbox Duo a. E-post  $\overline{ }$  $M$  Exchange  $\mathcal{P}$ Facebook **E 图** Företagskontakt  $\mathcal{P}$ Förhandsgranskning av Duo  $\rightarrow$  $\mathbf{G}$  Google in LinkedIn Messenger  $\bullet$  $\bullet$ Outlook M Personligt (IMAP)  $\mathcal{P}$ 

6. "Create account".

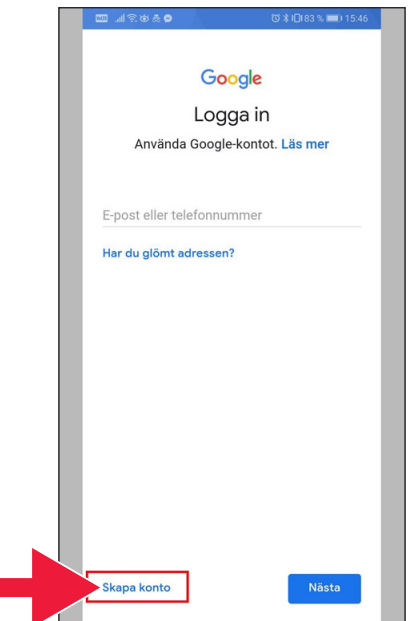

7. Enter your first and last name. Then tap "Next".

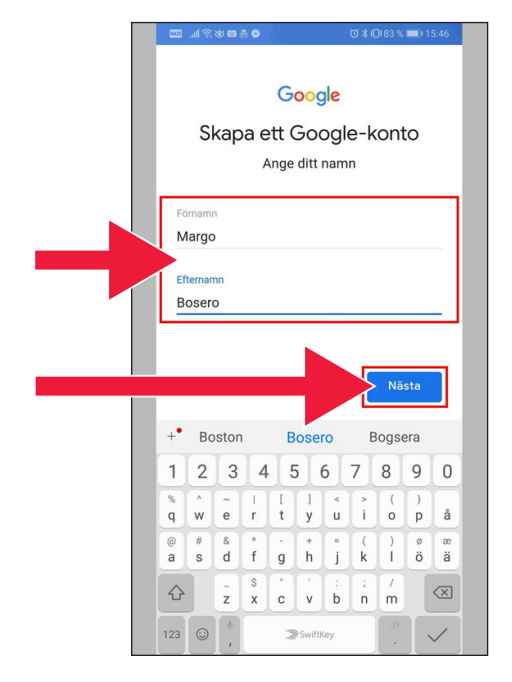

8. Enter your date of birth and gender. When done, tap "Next".

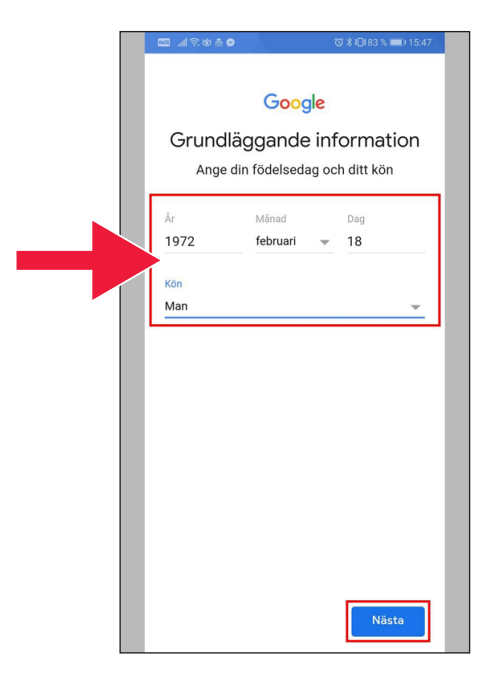

9. Create an email address for your Google account.

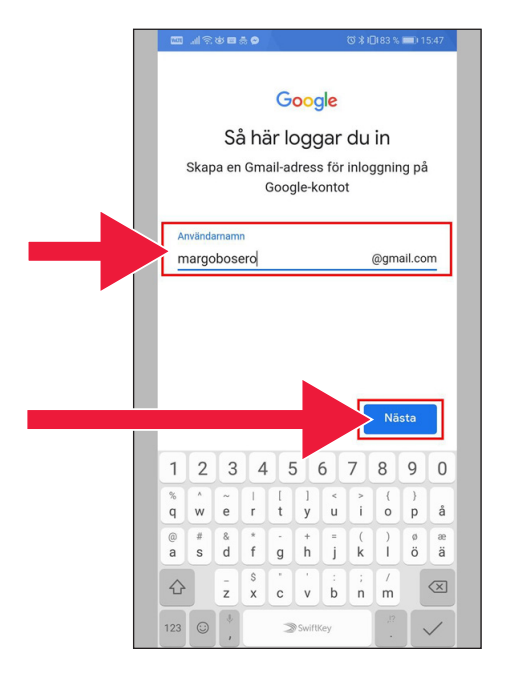

10. Enter a new password. It must contain at least 8 characters.

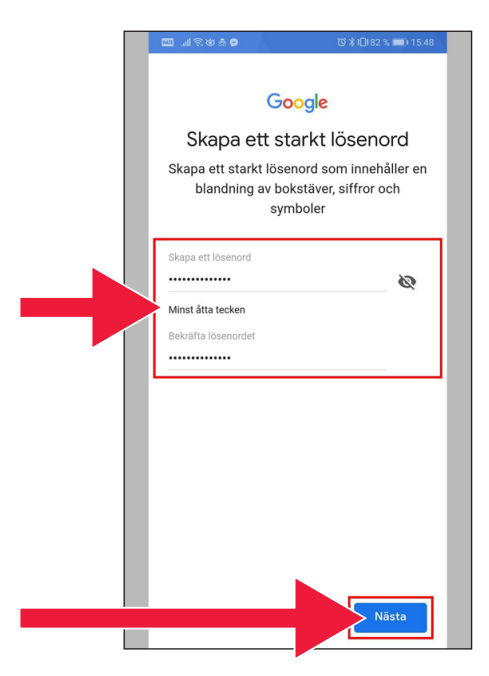

#### 11. Read through the text.

12. Tick both boxes and accept the Terms and Conditions. Tap "Create account".

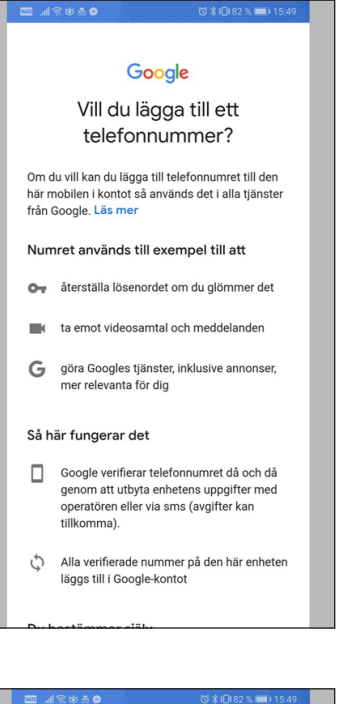

#### ≈ お み ⊜

mätningspartner.

#### Kombinera data

Vi kombinerar också sådana uppgifter från olika tjänster och enheter i detta syfte. Beroende på dina kontoinställningar visar vi till exempel annonser utifrån information om dina intressen, vilka vi kan härleda från användningen av Sök och YouTube, och vi använder data från bilioner sökfrågor för att skapa modeller för rättstavning som vi använder i alla våra tjänster.

#### Du bestämmer själv

Beroende på dina kontoinställningar kan en del av denna data knytas till ditt Google-konto och vi behandlar sådan data som personliga uppgifter. Du kan styra hur vi samlar in och använder denna data nu genom att klicka på Fler alternativ nedan. Du kan alltid ändra inställningarna senare eller dra tillbaka ditt samtycke för framtida data genom att besöka Mitt konto (myaccount.google.com).

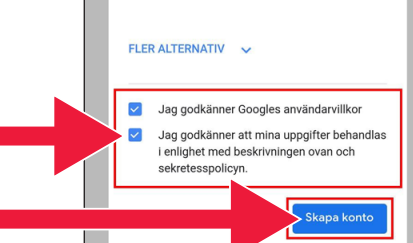

#### 13. Tap "Confirm" to proceed.

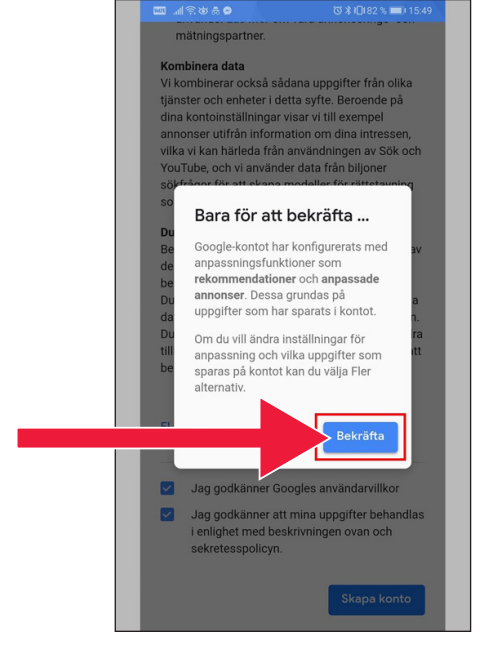

14. New Google apps will appear under the password field.

> The first icon is Google Play Store.

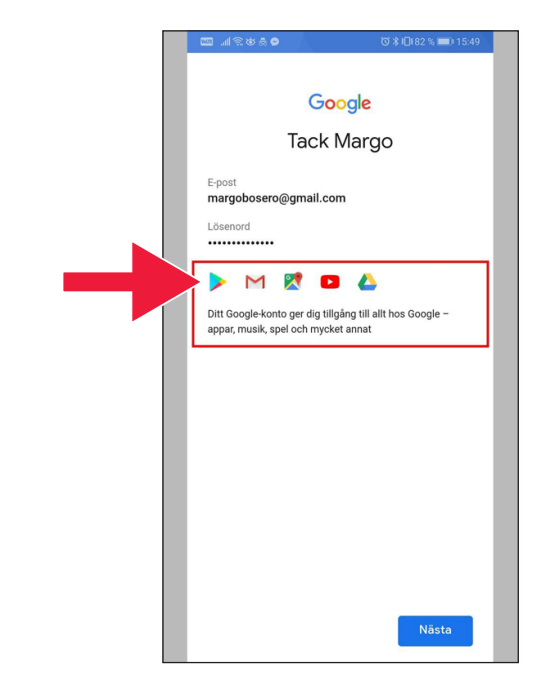

#### 15. Tap "Play Store".

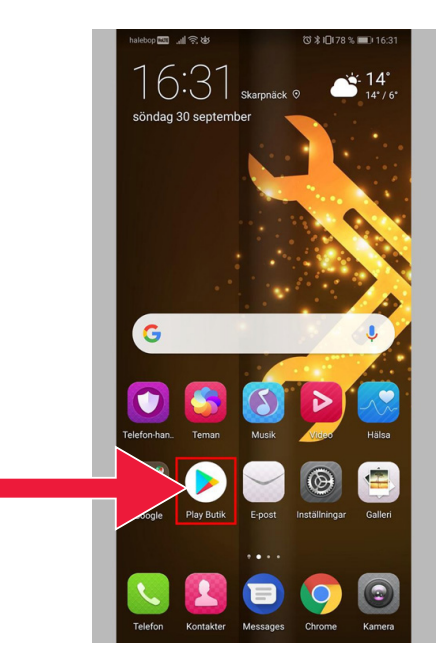

Image of Google Play Store.

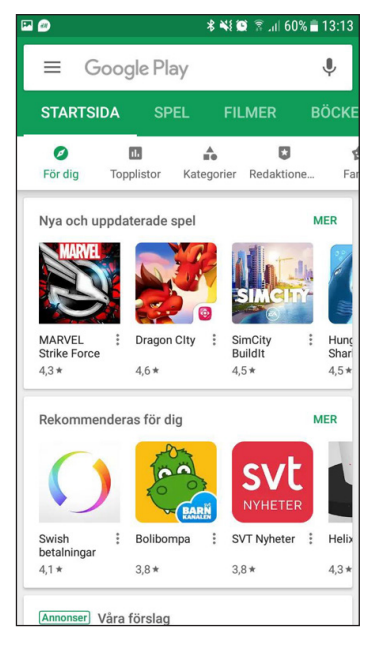

### If you want to check or change the settings of your Google account later you can access it via the URL: accounts.google.com

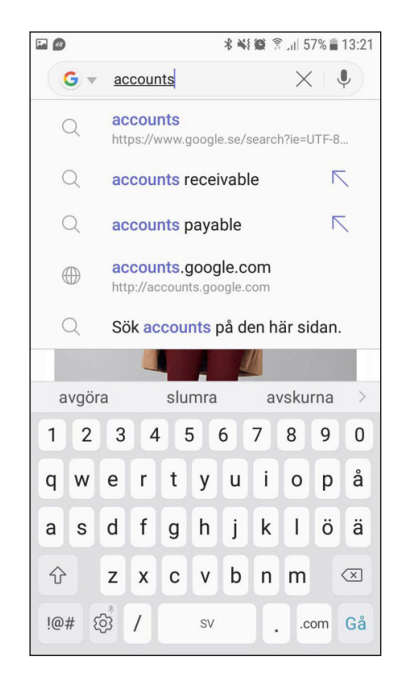

## **2. Download a banking app and Mobile BankID**

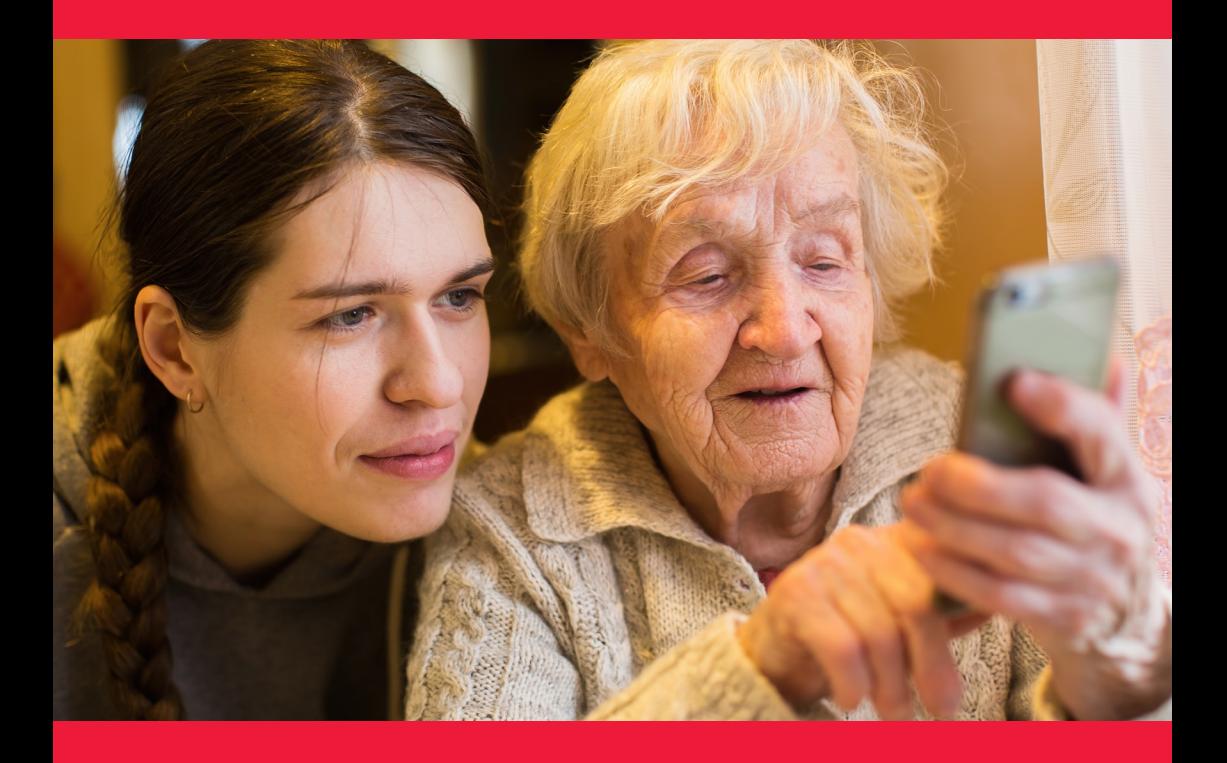

#### **We will cover two things**

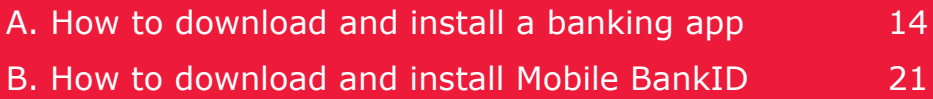

## **A. How to download and install a banking app**

Banks that have mobile banking apps and issue BankID:

- Danske Bank
- Handelsbanken
- ICA Banken
- Länsförsäkringar Bank
- Nordea
- SEB
- Skandiabanken
- Sparbanken Syd
- Swedbank
- Ålandsbanken

You can find the banking apps for these banks on Google Play Store. On the next page we will tell you how to download a banking app.

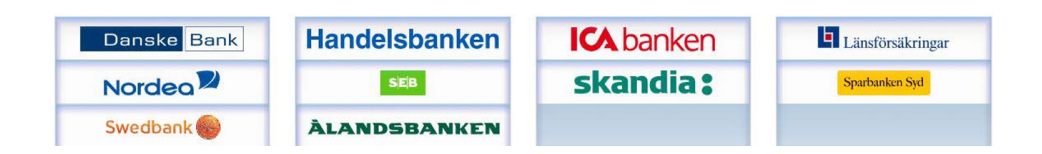

### **Below is a step-by-step guide to how to download and install a banking app on your mobile**

1. Tap the triangular icon with the text "Play Store".

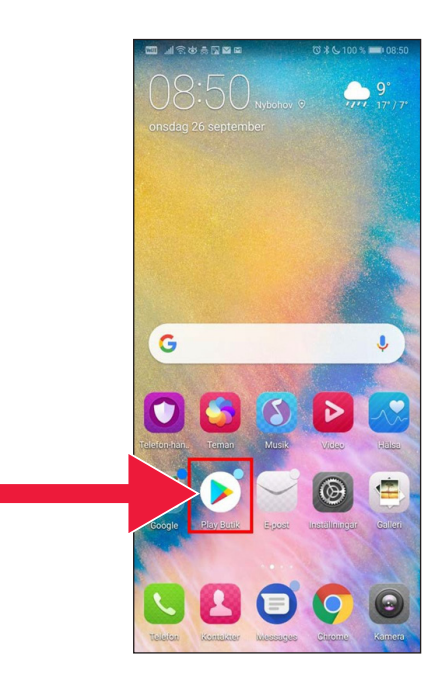

2. Enter the name of your bank and search.

3. Example: I choose Mobile Bank by tapping that line.

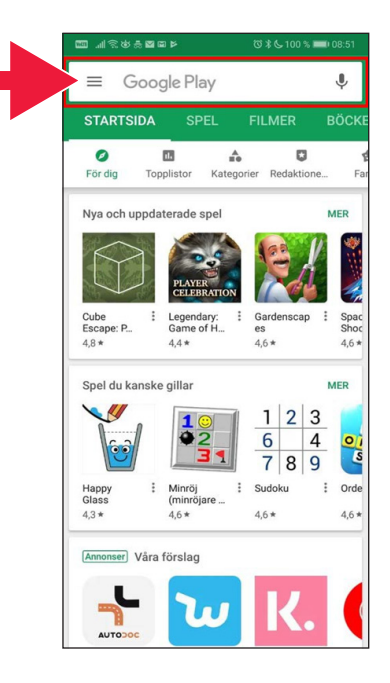

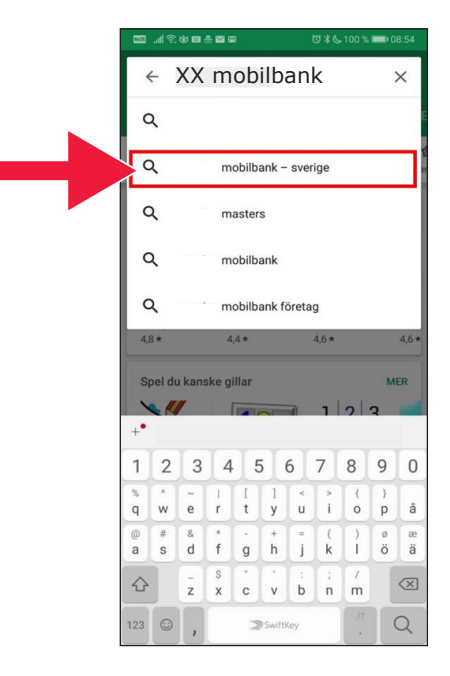

#### **ARBARY** で \* も 100 % ■ 08:57  $\leftarrow$  Google Play  $Q$  : 4. Tap "Install". Mobilbank-Sverige Ekonomi Nr 5 i Populäraste apparna  $\overline{3}$  $3,9*$  $1$  mn+ 10 tn recensioner Nedladdningar  $PEGI 3$  (i) \$756,26 >  $125000$ 36250.443 18730,00 > 1 2 3 4 5 6 7 8 9 0<br>
0 W E R T Y U I O P A  $\overline{a}$ 09 609.00 >  $A \text{ } S \text{ } D \text{ } F \text{ } G \text{ } H \text{ } J \text{ } K \text{ } L \text{ } \bar{O} \text{ } \bar{A}$ 人生 田  $\mathbb{Z} \times \mathbb{C} \times \mathbb{R} \times \mathbb{N}$ Betala till<br>andra  $\bullet\circ\hspace{0.1cm}\bullet$ 08 app för bankärenden i mobilen. Läs mer B 上观会物理图 で \* ↓ 100 % ■ 08:57  $\leftarrow$  Google Play  $Q$  : Mobilbank-Sverige

Ekonomi Nr 5 i Populäraste apparna ÖPPNA

5. Tap "Open".

6. The app is configured.

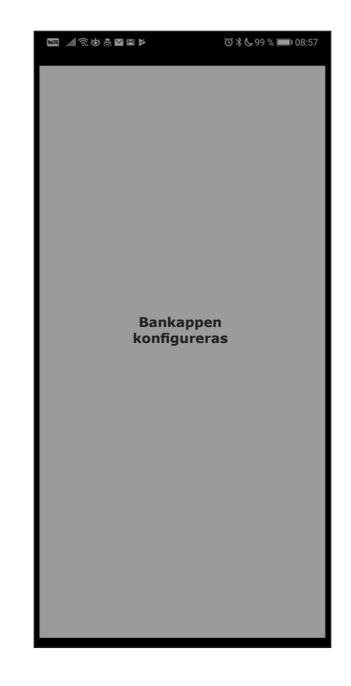

7. Choose to log in with an e-code (card reader) or personal code.

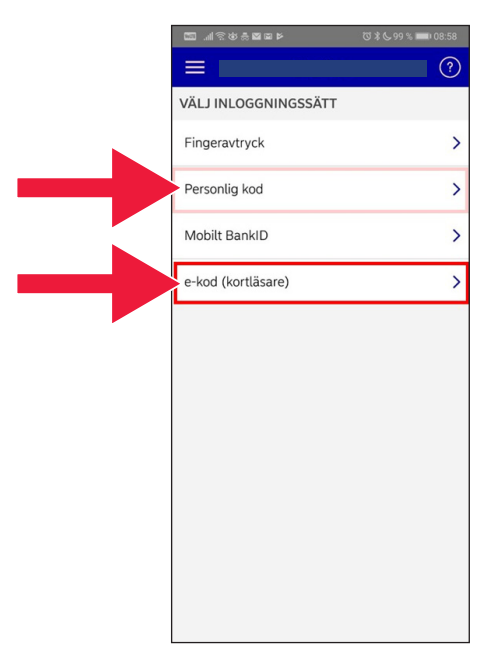

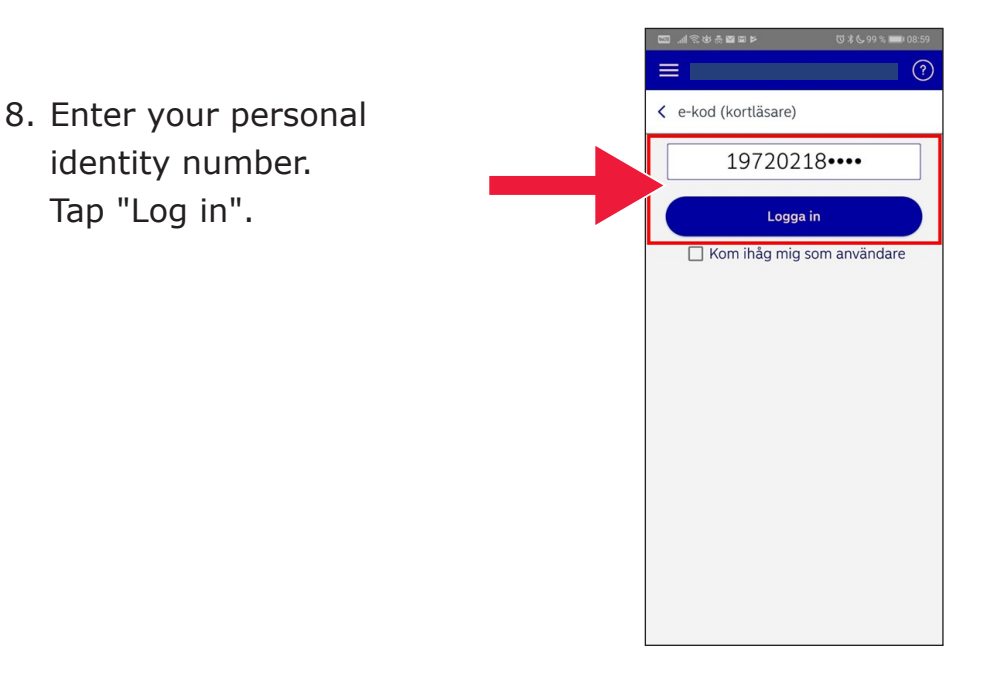

9. Start the card reader by inserting the bank card. Then follow the instructions to log in.

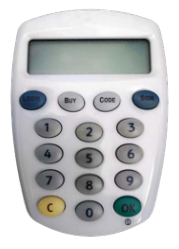

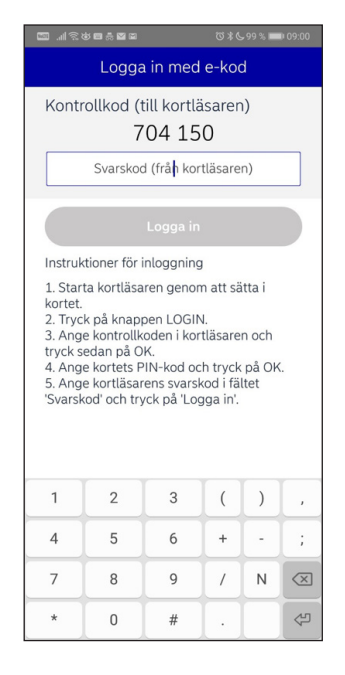

10. You are now logged into your mobile banking app.

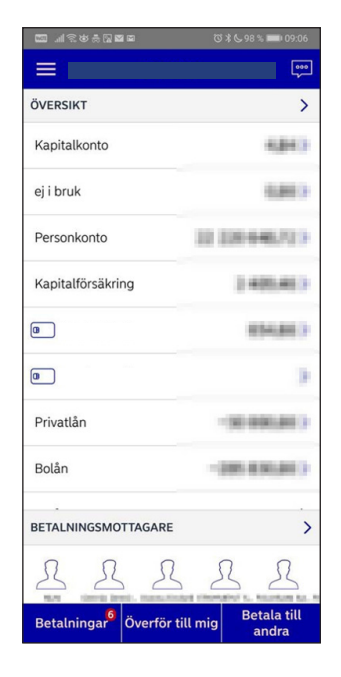

### **B. How to download and install Mobile BankID**

In order to pay with your mobile phone, you need a digital ID, known as e-identification. There are currently three approved electronic identification schemes: BankID from the banks, AB Svenska Pass and Freja eID+. The method used most often for payments is Mobile BankID, which you order via your bank on the Internet.

If you do not yet have access to online banking, you must visit your bank branch to get started. The manual can be helpful once you are back home.

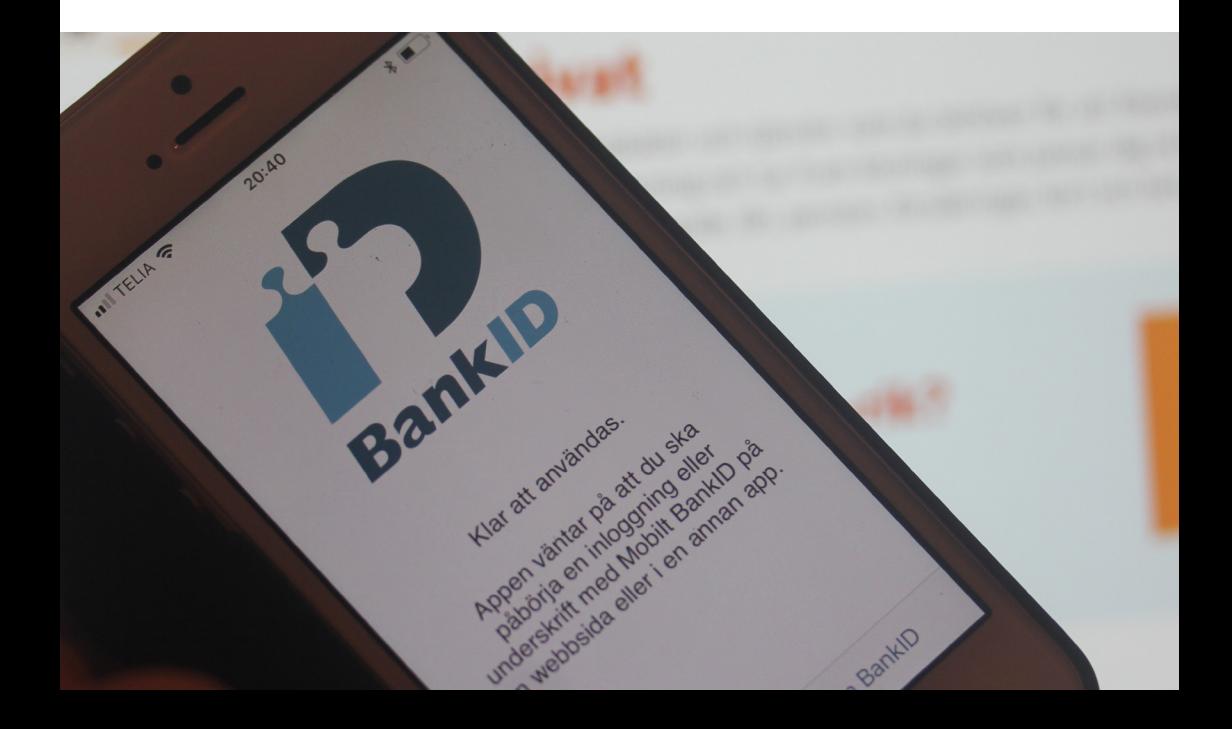

1. Tap the triangular icon with the text "Play Store".

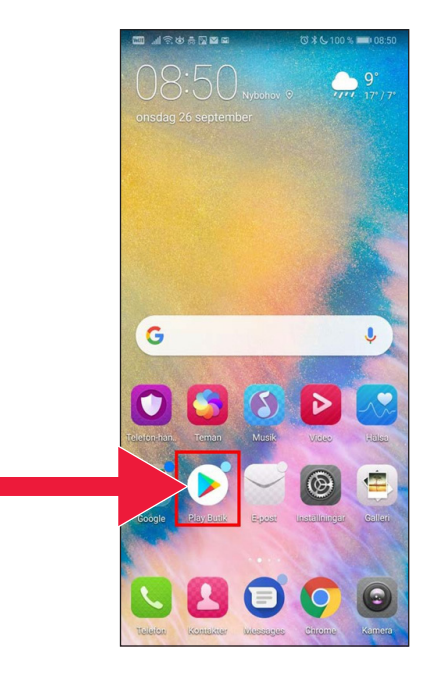

2. Enter "Mobile BankID" in the search box.

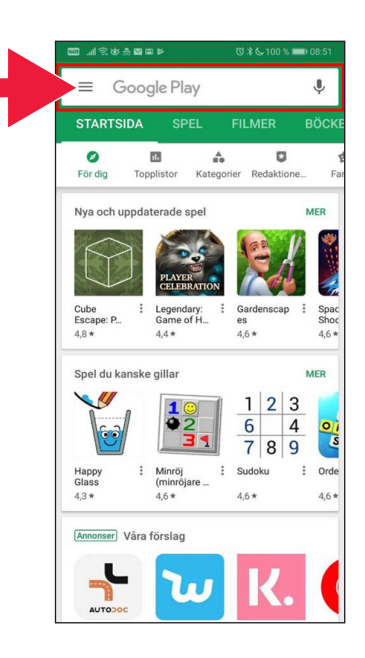

- $\blacksquare$  TELIA  $14:37$  $\sqrt{6556\%}$  $Q$  Bankid a Avbryt 3. Select by tapping bankid the line. Q bankid säkerhetsapp Q mobilt bankid & bankid i Artiklar  $q \mid w$  $\epsilon$  $\mathsf{r}$  $\mathsf{t}$  $y$  $u$ <sup> $\vert$ </sup> i o p å  $a \mid s$  $\mathsf{d}$  $\mathsf f$  $h$ j  $\mathsf k$  $\mathbf{I}$ öä g  $\hat{C}$ Z  $\mathsf{x}$  $\mathbf c$  $\vee$  $\sf b$  $n \mid m$  $\circledcirc$ 123 ●  $\mathbb Q$ mellanslag
- 4. Tap "Get" and then tap "Open".

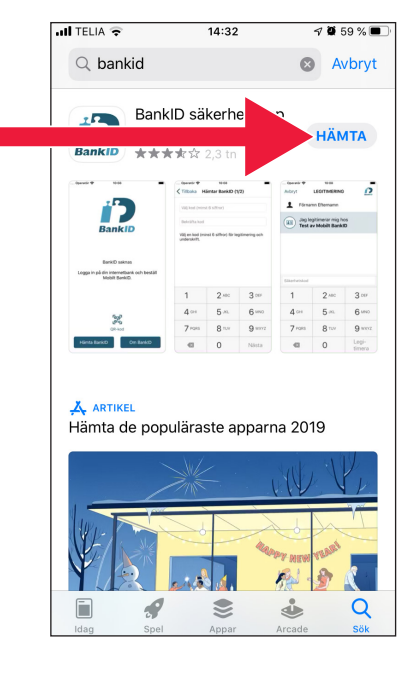

5. Log in to your Internet bank and order Mobile BankID. The way the information is displayed in the Internet bank may vary depending on which bank you use. If you encounter problems, please contact your bank. Then tap "Get BankID" on your mobile.

6. Enter your personal identity number and the activation code you receive via text message from your Internet bank.

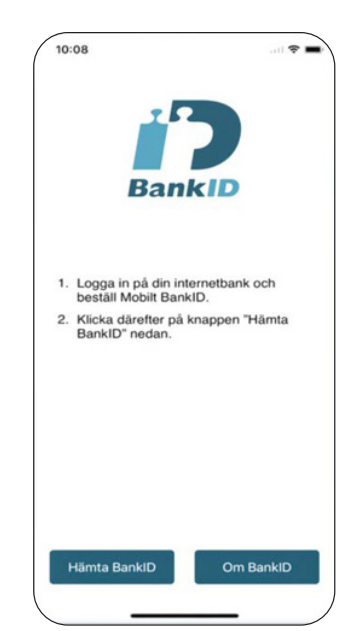

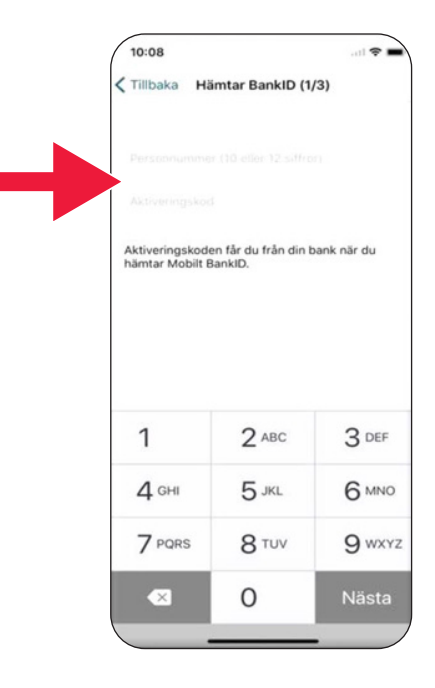

7. Please choose an identification code that has at least 6 digits. This is the code you will use to identify yourself using your BankID.

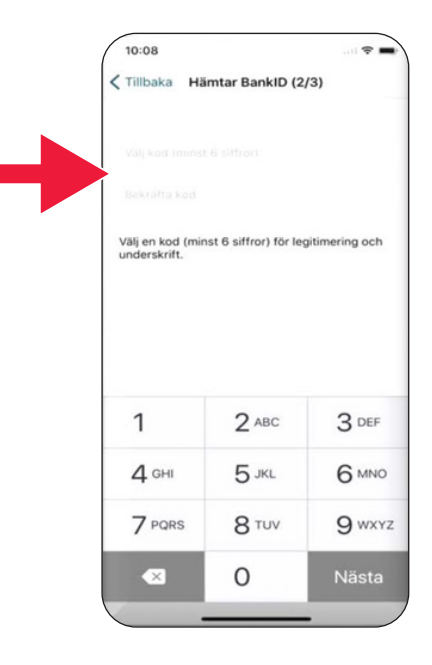

8. Test Mobile BankID by entering your code. Then tap "Identify".

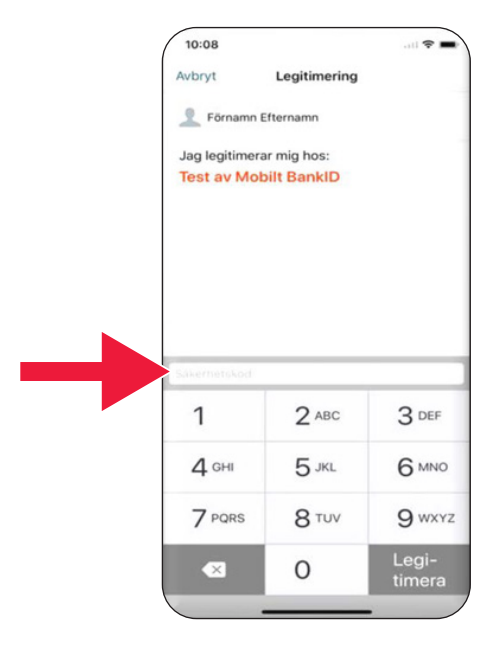

# **3. Download and pay with Swish**

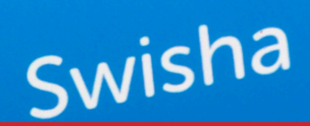

#### **We will cover**

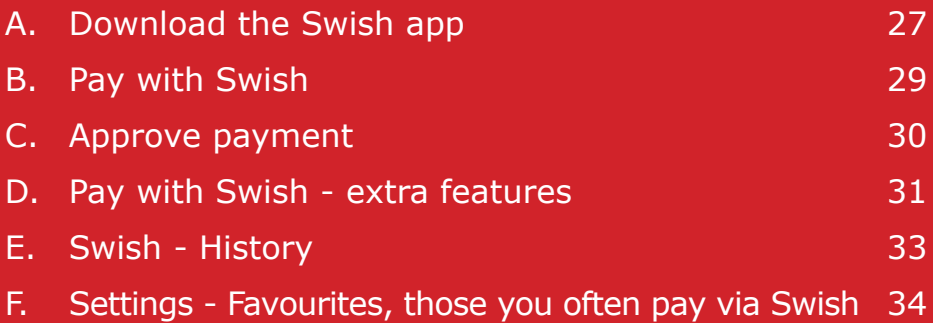

## **A. Download the Swish app**

1. Tap the triangular icon with the text "Play Store".

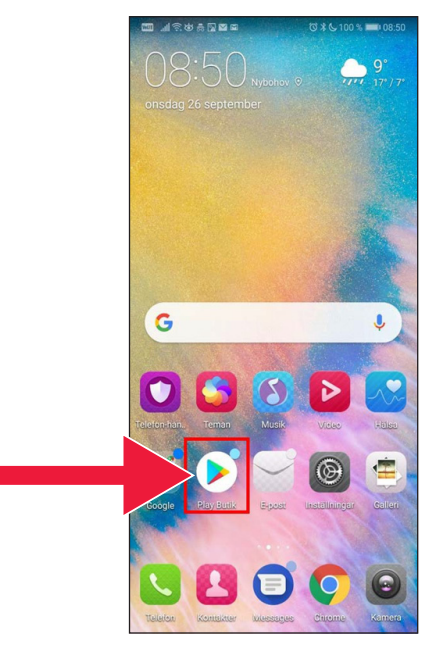

2. Type Swish in the search box, tap search when it appears and download the Swish app as instructed.

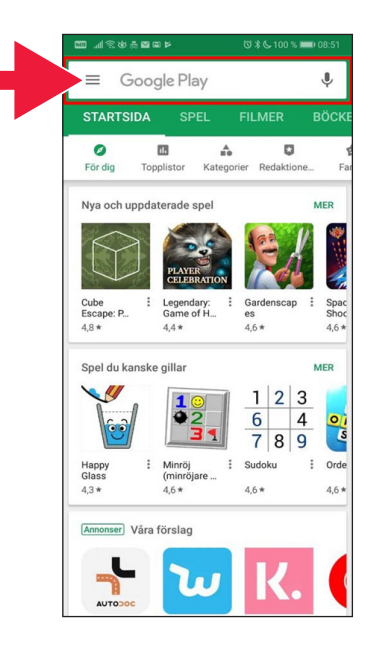

3. You must connect a mobile number to Swish. When you open the Swish app for the first time, you will receive instructions on what to do. The first step is to log in to your Internet bank. The way the information is displayed in the Internet bank may vary depending on which bank you use. If you encounter problems, please contact your bank.

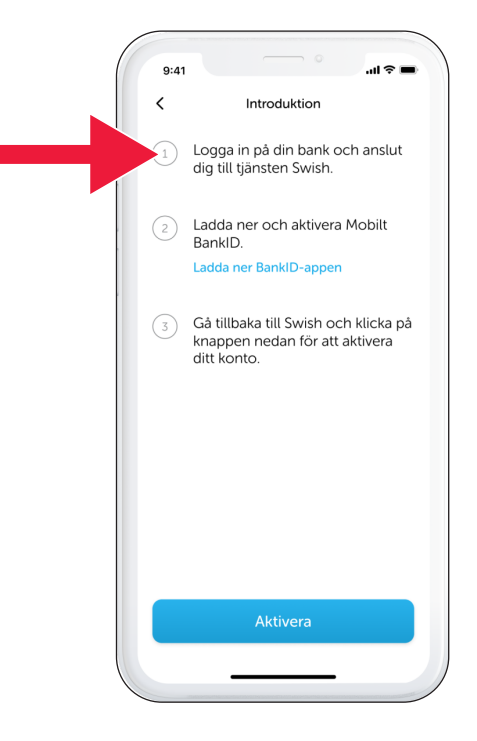

## **B. Pay with Swish**

1. Open the Swish app and tap "Swish".

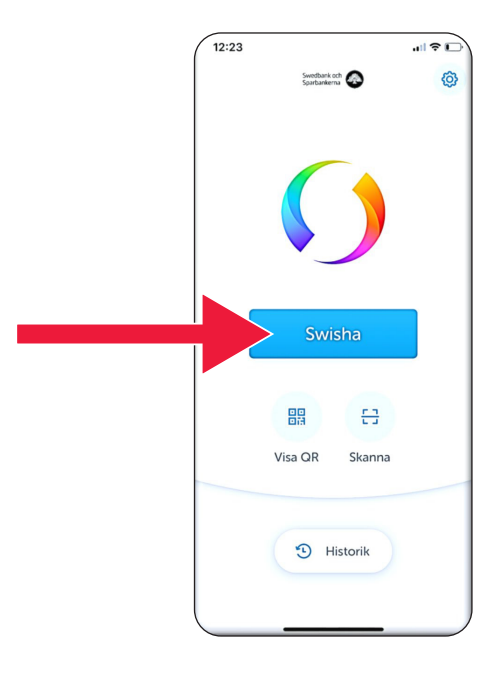

2. Enter a mobile number or tap the plus sign to access your contacts list.

Enter the amount.

Add a message (optional).

Tap "Swish". This does not mean that the money is sent. In the next step, you can check the recipient.

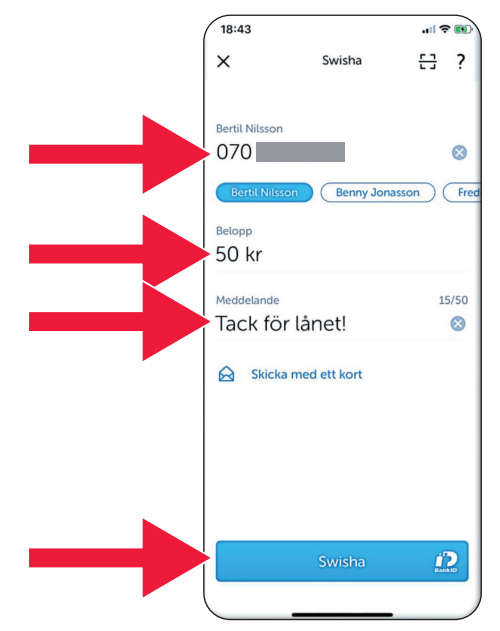

## **C. Approve payment**

1. Check the information. Sign using the security code.

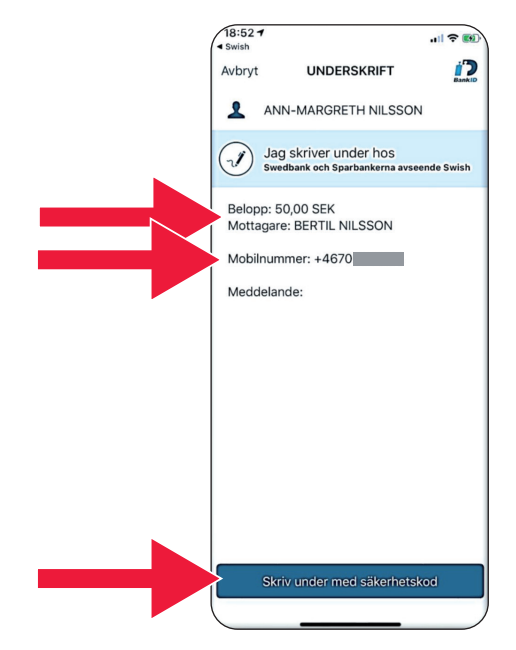

2. The tick and shooting stars show that payment was successful.

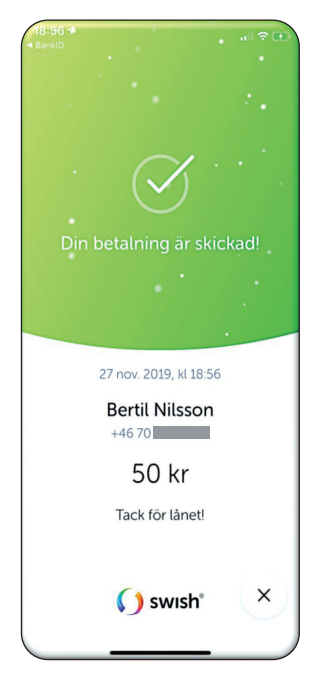

3. Download and pay with Swish

## **D. Pay with Swish - extra features**

1. Tap "Send with a card".

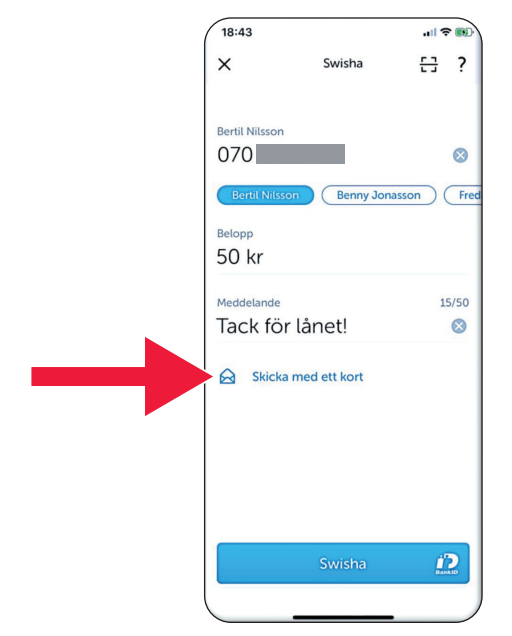

2. Select the type of card you want to send.

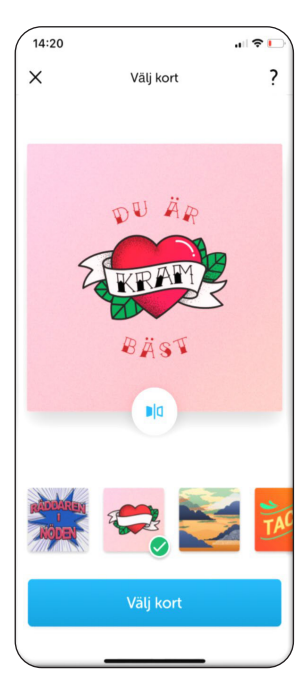

3. Tap the icon. The back of the card is shown.

Tap "Select card".

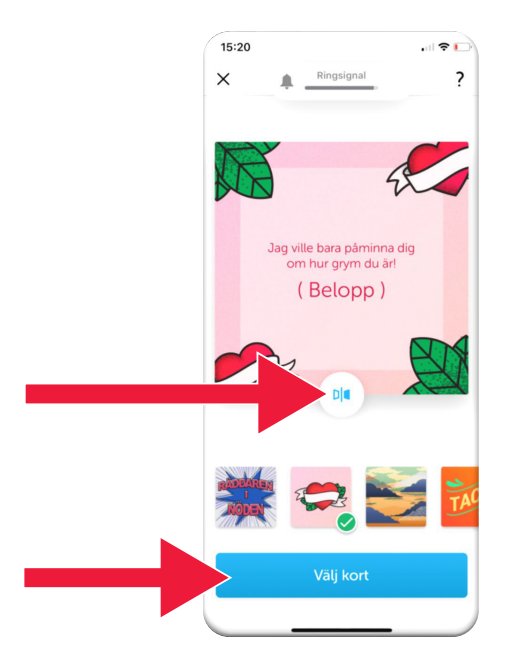

### **E. Swish - History**

1. Tap "History" to see your received and sent Swish payments.

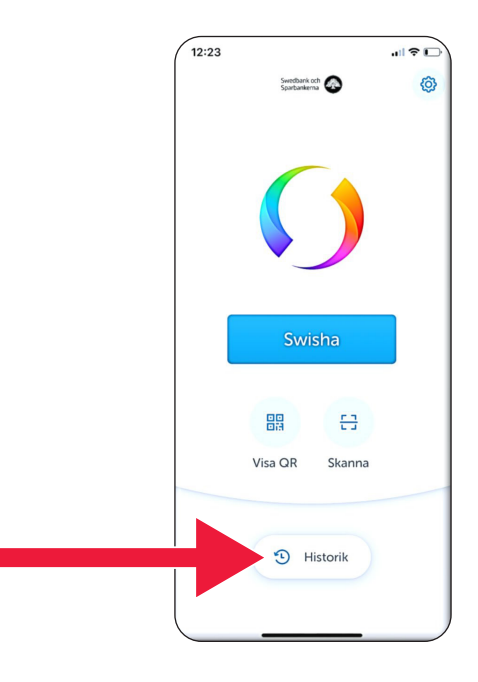

2. Under "All" you can see all incoming and outgoing Swish payments. You can also tap "Received" or "Sent".

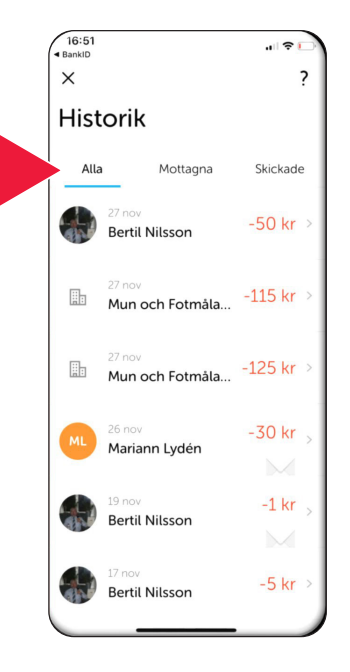

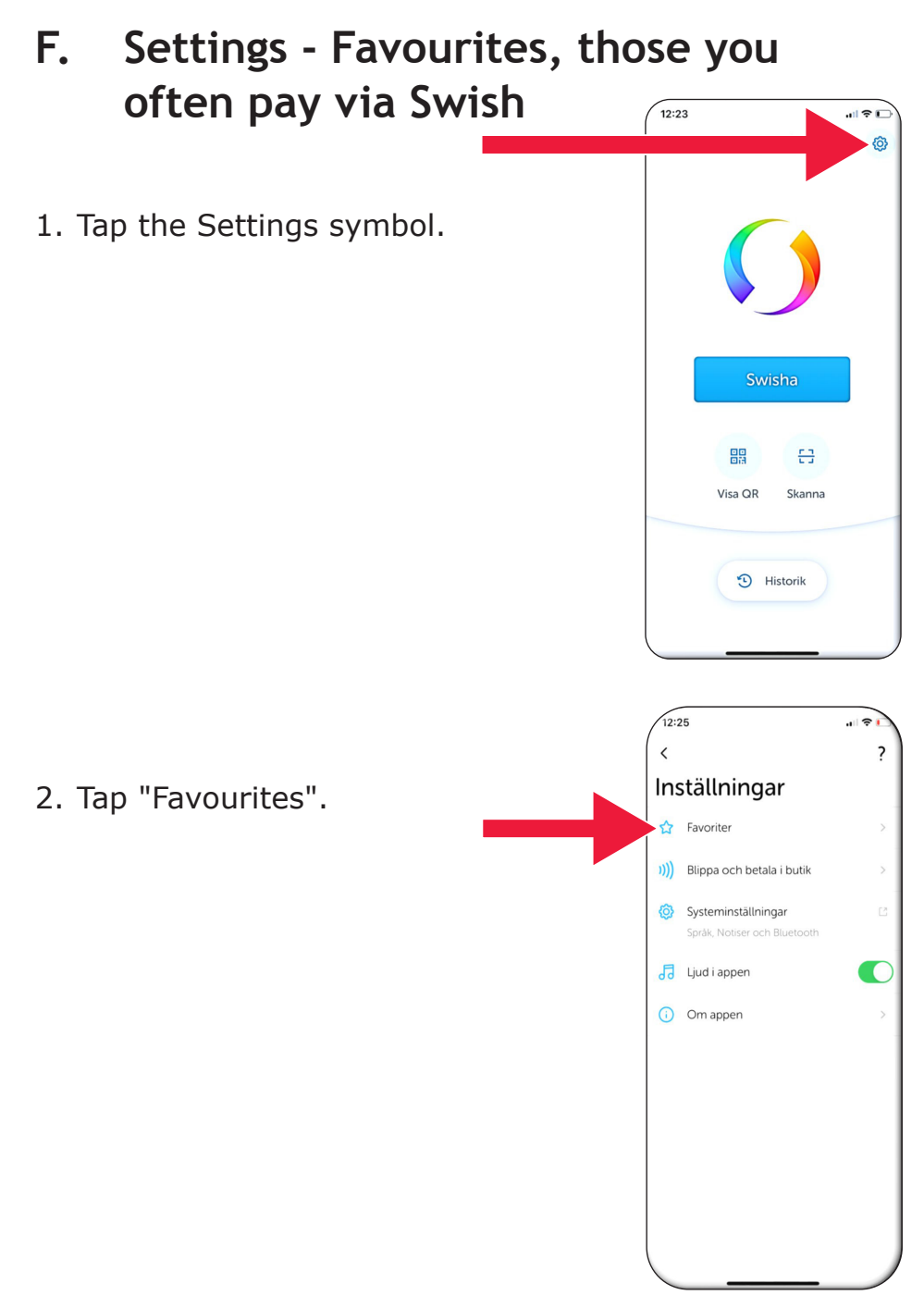

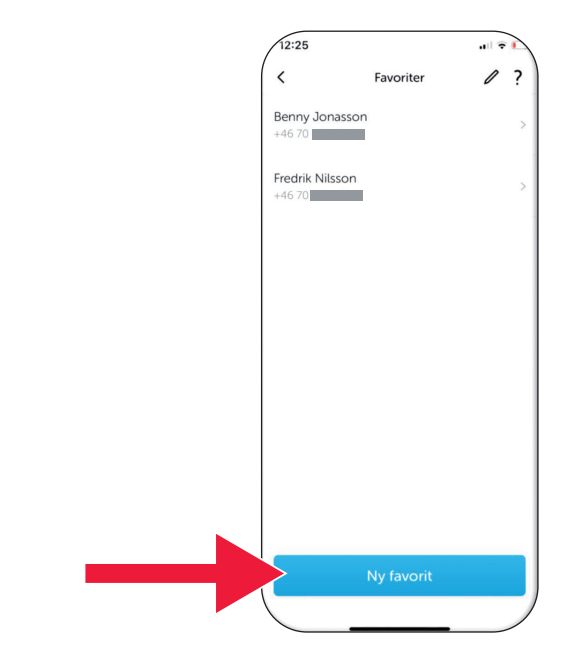

3. Tap "New favourite".

4. Enter the name and phone number or tap the plus sign to access your contacts.

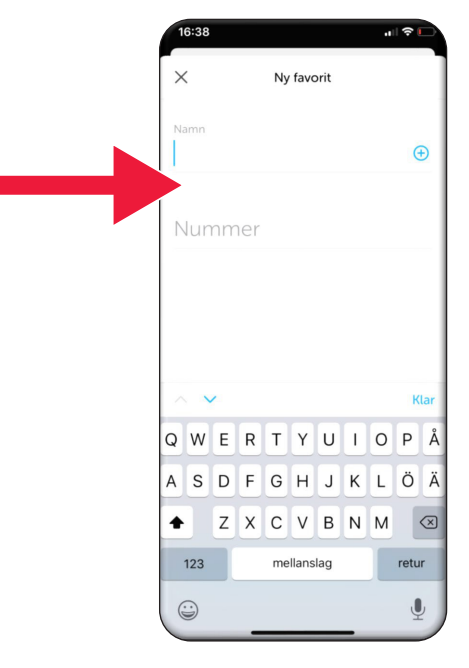

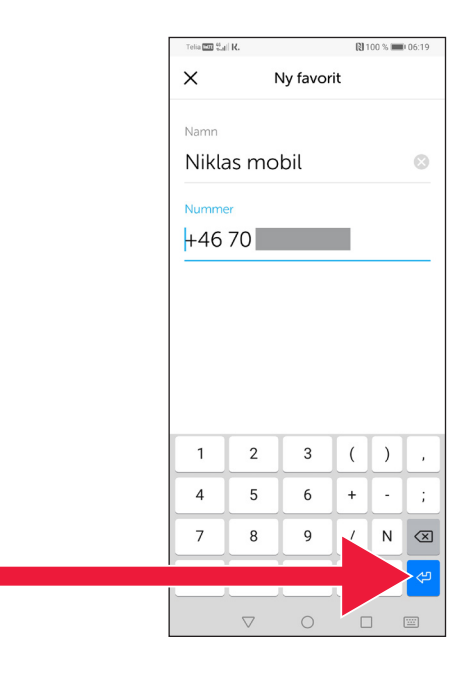

#### 5. Tap the "Enter" arrow.

6. You can find your favourites in the payment view, directly under the text "Recipient".

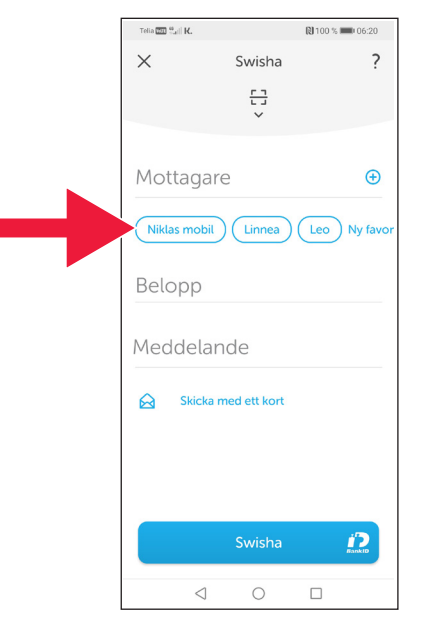

# **4. Security information from the police**

### **Important things to consider:**

- Never use your card reader or BankID at the request of someone who contacts you.
- No genuine organisation would ever ask you for your BankID by phone. Not the bank, not the police, not the post office.
- No genuine organisation would ever ask for your password via email. Not the bank, not the police, not Microsoft, not Google.
- Fraud via fake phone calls is rising sharply.
- Many people lose their money by being tricked into providing their card details and codes or asked to log into their bank.
- A suspected fraud alert will appear in the user's app in the event of an attempt with several concurrent logins. Please contact your bank immediately.

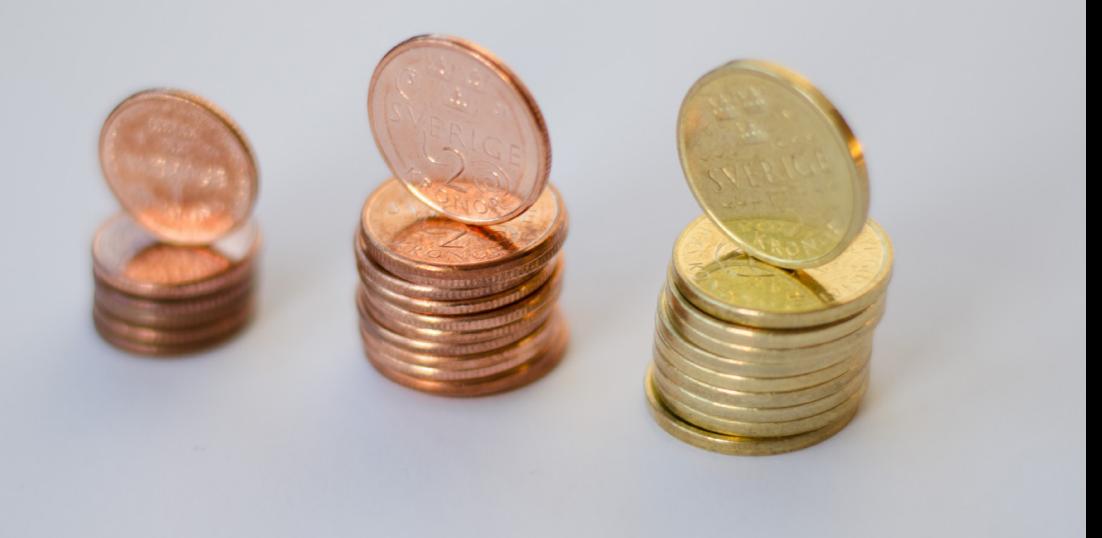

### **Contact Skania County Administrative Board:**

Catharina Hellström Engström, Tel. +46 (0)10 224 13 72 [catharina.hellstrom.engstrom@lansstyrel](mailto:valentina.soderberg@lansstyrelsen.se)[sen.se](mailto:catharina.hellstrom.engstrom@lansstyrelsen.se)

Lisbet Smolka Ringborg, Tel. +46 (0)10 224 16 36 [lisbet.smolka-ringborg@lansstyrelsen.se](mailto:wilhelm.kyrk@lansstyrelsen.se)

**Read more on our website:** [www.lansstyrelsen.se/skane/betaltjanster](https://www.lansstyrelsen.se/dalarna/natur-och-landsbygd/stod-for-landsbygdsutveckling/grundlaggande-betaltjanster.html)

Created in cooperation with the County Administrative Boards. Photo: Most Photos

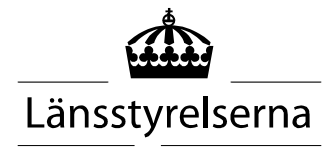